#### iZ TECHNOLOGY CORPORATION END USER SOFTWARE LICENSE AGREEMENT

# NOTICE: READ THIS BEFORE USING THE SOFTWARE PROGRAM INSTALLED ON THIS PRODUCT. (USE THE ↓ KEY TO SCROLL DOWN).

BY USING THE SOFTWARE PROGRAM AS PART OF THIS PRODUCT YOU AGREE THAT YOU HAVE READ THIS LICENSE, THAT YOU ARE BOUND BY ITS TERMS AND THAT IT IS THE ONLY AGREEMENT BETWEEN YOU AND IZ TECHNOLOGY CORPORATION REGARDING THE PROGRAM AND DOCUMENTATION. USE OF THE SOFTWARE INDICATES YOUR ACCEPTANCE OF THESE TERMS AND CONDITIONS. IF YOU DO NOT ACCEPT THESE TERMS, YOU MUST DISCONTINUE USE OF THE PRODUCT AND CONTACT THE MERCHANT PROVIDING YOU THE PRODUCT OF FOR A REFUND.

PLEASE NOTE THAT YOU MAY NOT USE, COPY, MODIFY OR TRANSFER THE PROGRAM OR DOCUMENTATION OR ANY COPY, EXCEPT AS EXPRESSLY PROVIDED IN THIS AGREEMENT.

LICENSE: This program and documentation are licensed, not sold to you. You have a non-exclusive and nontransferable right to use the enclosed program and documentation. This program can only be used on the single device it came installed on, located in the country to which this software is legally exported. You agree that the program and documentation belong to iZ Technology and its licensors. You agree to use your best efforts to prevent and protect the contents of the program and documentation from unauthorized disclosure or use. iZ Technology and its licensors reserve all rights not expressly granted to you.

LIMITATIONS ON USE: You may not rent, lease, sell or otherwise transfer or distribute copies of the program or documentation to others. You may not modify or translate the program or the documentation without the prior written consent of iZ Technology. You may not reverse assemble, reverse compile or otherwise attempt to create the source code from the program.

LIMITED TRANSFER: You may only transfer this program as incorporated in the device in which the program was delivered to you, and only in connection with your transfer of the device itself. You may not retain any copies and you may not sublicense the program, and except as described above, you may not assign, delegate or otherwise transfer this license or any of the related rights or obligations for any reason. Any attempt to make any such sublicense, assignment, delegation or other transfer by you shall be void.

COPYRIGHT: The program and related documentation are copyrighted. You may not copy any documentation. You may not copy the program. Any and all other copies of the program made by you are in violation of this license.

OWNERSHIP: You agree that you neither own nor hereby acquire any claim or right of ownership to the program and documentation or to any related patents, copyrights, trademarks or other intellectual property. You own only the device, magnetic or other physical media on which the program and related documentation are recorded or fixed. iZ Technology and its licensors retain all right, title and interest in and to the documentation and all copies and the program recorded on the original media and all subsequent copies of the program at all times, regardless of the form or media in or on which the original or other copies may subsequently exist. This license is not a sale of the original or any subsequent copy.

WARRANTY DISCLAIMER: iZ TECHNOLOGY AND ITS LICENSORS PROVIDE THE PROGRAM AND THE DOCUMENTATION "AS IS" WITHOUT WARRANTY OF ANY KIND EITHER EXPRESS, IMPLIED OR STATUTORY, INCLUDING BUT NOT LIMITED TO THE IMPLIED WARRANTIES OF TITLE, MERCHANTABILITY, FITNESS FOR A PARTICULAR PURPOSE AND NON-INFRINGEMENT.

Some provinces, states or countries do not allow the exclusion of implied warranties, so the above exclusion may not apply to you. This warranty gives you specific legal rights and you may also have other rights, which vary from province to province, state to state and country to country. The copy of the software may have been delivered to you bundled with third party software applications not owned by iZ Technology. SUCH THIRD PARTY SOFTWARE IS PROVIDED TO YOU "AS IS" AND WITHOUT WARRANTY OF ANY KIND BY iZ TECHNOLOGY EITHER EXPRESS, IMPLIED OR STATUTORY, INCLUDING BUT NOT LIMITED TO THE IMPLIED WARRANTIES OF TITLE, MERCHANTABILITY, FITNESS FOR A PARTICULAR PURPOSE AND NON-INFRINGEMENT. Your rights and warranties, if any, regarding such third party software are governed by such third party's own end user license agreement and not by iZ TECHNOLOGY.

LIMITATION OF REMEDIES: IN NO EVENT WILL IZ TECHNOLOGY OR ITS LICENSORS BE LIABLE FOR ANY INDIRECT DAMAGES OR OTHER RELIEF ARISING OUT OF YOUR USE OR INABILITY TO USE THE PROGRAM OR ANY THIRD PARTY APPLICATIONS INCLUDING, BY WAY OF ILLUSTRATION AND NOT LIMITATION, LOST PROFITS, LOST BUSINESS OR LOST OPPORTUNITY, OR ANY SPECIAL, INCIDENTAL OR CONSEQUENTAL DAMAGES ARISING OUT OF SUCH USE OR INABLILITY TO USE THE PROGRAM OR ANY THIRD PARTY APPLICATIONS, EVEN IF IZ TECHNOLOGY AND ITS LICENSORS OR AN AUTHORIZED IZ TECHNOLOGY DEALER, DISTRIBUTOR OR SUPPLIER HAS BEEN ADVISED OF THE POSSIBILITY OF SUCH DAMAGES, OR FOR ANY CLAIM BY ANY OTHER PARTY. Some provinces, states or countries do not allow the exclusion or limitation of incidental or consequential damages so the above limitation or exclusion may not apply to you.

GOVERNING LAW: This license will be governed by the laws of Canada.

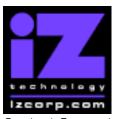

#### PRESS CANCEL TO RETURN TO RADARVIEW

Contact Support: (800) 776-1356 Release Date: April, 2005

Welcome to RADAR Version 3.36! Why not take a few moments to review these release notes to see what's new in Version 3.36. Use the up and down arrows on your keyboard to scroll through, or the cancel key to go to RADAR View.

#### **RADAR PDF** viewer navigation keystrokes

\*() Bracketed numbers indicate track arm keys

| () Bradicied Hambers indicate track and keys |                                    |                            |
|----------------------------------------------|------------------------------------|----------------------------|
| Action                                       | KC24                               | Session Controller         |
| Start Viewer                                 | Н                                  | HELP or H                  |
| Return to RADAR View                         | REDO (to highlight iZ Icon) + PLAY | Cancel (1)                 |
|                                              | or mouse click iZ Icon             |                            |
| Select different PDF file (in Viewer)        | None (select from Radar View)      | HELP                       |
| Start Viewer (focus on find Control)         | None                               | Shift + HELP               |
| Change Focus                                 | REDO or Shift REDO                 | MENU PREV                  |
| (Bookmarks -> Text -> Bookmarks)             |                                    |                            |
| Change items in Bookmarks                    | Up or Down Arrow                   | Up or Down Arrow           |
| Change Views                                 | Alt B Alt L Alt H                  | Track Arm Buttons          |
| (Bookmarks ->Page Num -> None)               |                                    | (3)(4)(5)                  |
| Expand Bookmark                              | REDO + Right Arrow                 | ENTER                      |
| Collapse Bookmark                            | REDO + Left Arrow                  | ENTER                      |
| Zoom in viewer                               | Alt +                              | HORZ/VERT ZOOM IN ( 18 )   |
| Zoom out viewer                              | Alt -                              | HORZ/VERT ZOOM OUT (19)    |
| Forward 10 pages                             | None                               | Fast Forward(8)            |
| Back 10 pages                                | None                               | Rewind (7)                 |
| Scroll page forward                          | Down Arrow                         | Down Arrow                 |
| Scroll page backward                         | Up Arrow                           | Up Arrow                   |
| Next Page                                    | MARK OUT                           | Play ( 10 )                |
| Previous Page                                | MARK IN                            | Stop ( 11 )                |
| Last Page                                    | None                               | Shift + Fast Forward ( 9 ) |
| First Page                                   | None                               | Shift + Rewind (6)         |
| Back in page History                         | Alt Left Arrow                     | Track Arm ( 12 )           |
| Forward in Page History                      | Alt Right Arrow                    | Track Arm ( 13 )           |
| Fit to page width                            | Alt SHUTTLE                        | Track Arm ( 14 )           |
| Fit to page                                  | Alt ENTER TIME                     | Track Arm ( 15 )           |
| Rotate document clockwise                    | None                               | Track Arm ( 16 )           |
| Rotate document counter clockwise            | None                               | Track Arm ( 17 )           |
| Focus on Find Control                        | REDO                               | Qwerty Keys ( 20 )         |
| Focus on Goto Page Control                   | REDO                               | Numeric Keys (22)          |
| Find – Search                                | Enter                              | Enter (21)                 |
| Find – Search Again                          | Alt F                              | Enter (21)                 |
| About Dialog                                 | None                               | Track Arm (23)             |
| Goto Page                                    | Alt G                              | Enter                      |
| Dismiss dialogs or                           | PLAY (with focus)                  | Cancel                     |
| popup messages                               |                                    |                            |

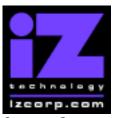

#### PRESS CANCEL TO RETURN TO RADARVIEW

Contact Support: (800) 776-1356 Release Date: April, 2005

## **Hardware Requirements for Version 3.36**

(These are the same as the requirements for version 3.30)

#### **Processor**

Version 3.36 requires a **minimum 800 MHz processor**. You can determine your RADAR's processor speed by watching closely as it boots up. When the Energy Star logo appears in the top right corner of the screen, look for a line that says:

"INTEL® CELERON™ CPU at 800MHz".

This means you have an 800 MHz processor. If you see:

"Main Processor: Intel Celeron™ 1 GHz (100x10.0)"

then you have a 1000 MHz processor which is more than adequate. If it says something like:

"INTEL® CELERON™ CPU at 667MHz"

then you have a slower processor, and need to upgrade before installing the 3.36 software.

### Memory

Version 3.36 requires a **minimum of 384 MB of host memory** (RAM). The amount of memory is displayed during boot up in the same area as the processor information. If you see:

"Memory Test: 393216 K OK",

then you have the required 384 MB of memory. You can also determine your RADAR's memory by going to the SYSTEM MENU, selecting SYSTEM VERSION, and then using the \$\gp\$ key to scroll down to the **INSTALLED RAM** menu. If you see a value less then 393216 Kbytes, you need to add memory before installing the 3.36 software. **Note that the maximum amount of memory that may be installed in RADAR is 896 MB.** 

## **System Drive Ribbon Cable**

If you will be burning CD-R or DVD-R disks using a multi drive (like the Panasonic SW-9573), an 80-wire ribbon cable is required for both the IDE system drive and the DVD multi drive. If your RADAR was built prior to February 25, 2003, you may need to upgrade your cabling before burning disks.

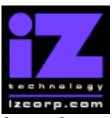

#### PRESS CANCEL TO RETURN TO RADARVIEW

Contact Support: (800) 776-1356 Release Date: April, 2005

# Requirements for the Adrenaline®Plus Card

### Memory

The Adrenaline<sup>®</sup> Plus card requires a **minimum of 768 MB of host memory** (RAM). **Note** that the maximum amount of memory that may be installed in RADAR is 896 MB.

#### **Audio Drive**

If you have an Adrenaline<sup>®</sup> Plus card installed and plan to use the **24 TRACKS AT 192 KHz** mode, you must use an iZ approved audio drive that is capable of handling the high throughput of audio data.

### **High Sample Rate Projects**

Audio recorded at sample rates above 48 KHz is handled differently by the Adrenaline<sup>®</sup>Plus card. To convert existing high sample rate projects to this mode, export them (before installing the Adrenaline<sup>®</sup>Plus card) to a temporary folder on the system drive (or to any drive of your choice). Then, after installing the card, import the projects to an iZ approved high performance audio drive.

## Installing the Version 3.36 software on your RADAR:

**Note:** Before you begin the upgrade, make sure you have a **backup of current sessions.** This is a standard precaution. If you are installing an Adrenaline<sup>®</sup>Plus card with the software upgrade and you have projects at sample rates above 48 KHz, you will need to **export** these projects so that they can be converted to the Adrenaline<sup>®</sup>Plus mode after installation. You may also need to upgrade your memory and/or audio drive (see above).

If you are installing the downloadable version of the 3.36 software from the www.izcorp.com web site, you can only install the software if you currently have **Version 3.30 or later** installed.

If you are installing the full version of the 3.36 software, you can install if you currently have **Version 3.20 or later** installed.

You do not have to select "UPGRADE SYSTEM" before installing the new software. You can also mount drives from old versions of RADAR and they will automatically be upgraded to 3.36. This will work for any RADAR drive, and also with drives from RADAR II Version 2.20 or later. If a drive

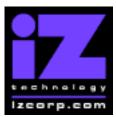

#### PRESS CANCEL TO RETURN TO RADARVIEW

Release Date: April, 2005

Contact Support: (800) 776-1356

is to be loaded from a RADAR II unit running older software you must first choose "UPGRADE SYSTEM" from the SYSTEM menu on the RADAR II to prepare the drive.

If you decide to revert to a pre-3.35 software, after installing version 3.36, you must uninstall the networking environment by selecting the "**DOWNGRADE SYSTEM**" option in the SYSTEM MENU.

Audio drives will be compatible with older versions of RADAR provided that they have been initialized in the "AUDIO:!RADAR!" format. If you have an audio drive that you want to load into a RADAR running pre-3.30 software, you must "MAKE PORTABLE" when unmounting it.

RADAR install software can now be transferred via CD, floppy, FTP over a network or FTP from a PC or Mac computer using an Ethernet cross-over cable. Check the requirements below to see which method is best for you.

### **Install from CD**

You must have ALL the following requirements in place in order for this type of install to be successful:

## **CD Install Requirements**

- **R24CDNET** software loader upgrade (if you have not installed it yet). See the install procedure below for details.
- CD or DVD Multi drive (e.g. Panasonic SW-9573) installed in your RADAR.
- RADAR Software Install CD. If you obtained the actual CD from iZ Technology or your local dealer, proceed to the CD Install Procedure. If you downloaded the CD image from www.izcorp.com see below for how to make the CD using your PC or Mac computer:

## **Equipment Needed to Make a RADAR Software Install CD**

- PC or Mac computer with CD burner installed.
- CD burning software (do not use the native OSX burning).
- Blank CD-R.
- Zipped CD image file "RADAR24 v3.36 cd.img.zip".
- Software to extract the image from the zip file (e.g. WinZip or Stufflt Expander).

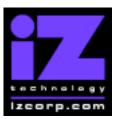

#### PRESS CANCEL TO RETURN TO RADARVIEW

Contact Support: (800) 776-1356 Release Date: April, 2005

#### Procedure to Make a RADAR Software Install CD

- 1. Unzip (expand) the downloaded R24336\_cd.img
- 2. Burn R24336\_cd.img as a "DISK IMAGE"

If your burning software does not recognize the .img file as a disk image file, rename it to R24336\_cd.iso and then burn that as a "DISK IMAGE".

If your burning software does not allow you to burn a disk image, use WinImage to extract the five files listed below and burn them to the CD as a data disk (ISO9660 format).

chunkaa disk\_id GetAppVersion.zip install.zip installscriptupdater

3. Confirm that the CD contains the five files listed above

#### **CD Install Procedure**

- 1. If you have previously installed the R24CDNET software loader upgrade, load the Software Install CD in the drive, reboot RADAR, and proceed to step 2.
  - To activate the CD install for the first time, insert the R24CDNET floppy and reboot RADAR. You only need to do this once (unless you later downgrade to version 3.26 or below). For future releases, you will not need to use the floppy drive at all
  - When RADAR has finished loading the R24CDNET image, you will be prompted to remove the floppy disk, insert the Software Install CD and then press ENTER. The message: "Rebooting RADAR – please wait" will be displayed briefly and then RADAR will automatically reboot.
- 2. When RADAR has finished rebooting, the iZ logo will appear on the screen with the following message below it:

Install RADAR 24 v3.36? ENTR/CNCL

If you do not want to proceed with the upgrade, press the Cancel key. If you press the Enter key, RADAR will begin reading the software from the CD, and the message will change to:

Installing RADAR v3.36 Disk 1

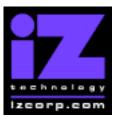

#### PRESS CANCEL TO RETURN TO RADARVIEW

Contact Support: (800) 776-1356

When RADAR is finished installing from the disk, it will start up in the new version and all

Release Date: April, 2005

projects will automatically be upgraded to version 3.36 format if necessary. This operation may take a few seconds per project.

- 3. If the message "NEW NIC FOUND" appears, this indicates that a new Network Interface Card was detected (or the card was not previously configured correctly). In any case, power off RADAR and reboot to complete the setup of new drivers.
- 4. After rebooting, you will be prompted to enter the serial number if it has not been set yet. Type in the number found on RADAR's back panel. If it is a RADAR 24, it will be a 14-digit number starting with "iZR024". If it is a RADAR V, it will be a 12-digit number starting with "iZRV".
- 5. Check the date and time in the window near the top left corner of the RADAR View screen. If they are incorrect, go to the SET TIME & DATE option in the SYSTEM MENU to update.

## Install from PC, Mac or Network via FTP

You must have ALL the following requirements in place for this type of install to be successful.

## **FTP Install Requirements**

- **R24CDNET** software loader upgrade (if you have not installed it yet). See the install procedure below for details.
- FTP program running on your PC or Mac computer.
- Proper FTP-enabled network setup/configuration between your computer and Radar. Refer to the Radar manual for specific network setup instructions if necessary.
- Radar® Net Install software zip file "RADAR24\_v3.36.0\_net.zip" (obtained from a Radar® software shipping CD or via the download section of our website www.izcorp.com)

#### **FTP Install Procedure**

- 1. If you have previously installed the R24CDNET software loader upgrade, just power up RADAR and proceed to step 2.
  - o To activate the FTP install for the first time, insert the **R24CDNET floppy** and reboot RADAR. You only need to do this once (unless you later downgrade to version 3.26 or below). For future releases, you will not need to use the floppy drive at all

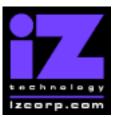

#### PRESS CANCEL TO RETURN TO RADARVIEW

Contact Support: (800) 776-1356 Release Date: April, 2005

 When RADAR has finished loading the R24CDNET image, the following message will appear on the screen below the iZ logo:

> Remove floppy Insert CD, ENTER

Since you are not installing from a CD, you need only remove the floppy. Do not press ENTER! Leave RADAR in this state while you proceed to step 2.

2. From your PC or Mac computer, transfer the Net Install software zip file "RADAR24 v3.36.0 net.zip" via FTP to the "/boot/Install" directory on RADAR.

**NOTE**: You may see InstallCurrent and InstallPrevious directories under the boot directory but you must transfer the software into the **Install** folder.

- 3. Once the transfer is complete, you need to restart RADAR to install the software.
  - If you installed the R24CDNET floppy in step 1, and the RADAR screen still shows "Remove floppy, Insert CD, ENTER", then just press ENTER, and RADAR will automatically restart and begin to install the software.
  - o If you just powered up RADAR in step 1, **ensure that you "SHUTDOWN RADAR"** (the last item in the main menu) and then reboot.
- 4. When RADAR has finished rebooting, the iZ logo will appear on the screen with the following message below it:

Install RADAR 24 v3.36? ENTR/CNCL

If you do not want to proceed with the upgrade, press the Cancel key. If you press the Enter key, RADAR will begin transferring the software, and the message will change to:

Installing RADAR v3.36 Disk 1

When RADAR is finished installing, it will start up in the new version and all projects will automatically be upgraded to version 3.36 format if necessary. This operation may take a few seconds per project.

5. If the message "NEW NIC FOUND" appears, this indicates that a new Network Interface Card was detected (or the card was not previously configured correctly). In any case, power off RADAR and reboot to complete the setup of new drivers.

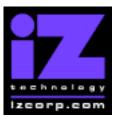

#### PRESS CANCEL TO RETURN TO RADARVIEW

Contact Support: (800) 776-1356 Release Date: April, 2005

- 6. After rebooting, you will be prompted to enter the serial number if it has not been set yet. Type in the number found on RADAR's back panel. If it is a RADAR 24, it will be a 14-digit number starting with "iZR024". If it is a RADAR V, it will be a 12-digit number starting with "iZRV".
- 7. Check the date and time in the window near the top left corner of the RADAR View screen. If they are incorrect, go to the SET TIME & DATE option in the SYSTEM MENU to update.

## **Install from Floppy**

- 1. To install the new software from floppy disks, Insert v3.36 floppy disk #1 and reboot RADAR.
- 2. When RADAR has finished rebooting, the iZ logo will appear on the screen with the following message below it:

Install RADAR 24 v3.36? ENTR/CNCL

If you do not want to proceed with the upgrade, press the Cancel key. If you press the Enter key, RADAR will begin reading the software from the floppy disk, and the message will change to:

Installing RADAR v3.36 Disk 1

When RADAR is finished installing from the disk, it will ask for Disk 2. Continue inserting disks as prompted until the installation is complete. RADAR will then start up in the new version and all projects will automatically be upgraded to version 3.36 format if necessary. This operation may take a few seconds per project.

- 3. If the message "NEW NIC FOUND" appears, this indicates that a new Network Interface Card was detected (or the card was not previously configured correctly). In any case, power off RADAR and reboot to complete the setup of new drivers.
- 4. After rebooting, you will be prompted to enter the serial number if it has not been set yet. Type in the number found on RADAR's back panel. If it is a RADAR 24, it will be a 14-digit number starting with "iZR024". If it is a RADAR V, it will be a 12-digit number starting with "iZRV".
- 5. Check the date and time in the window near the top left corner of the RADAR View screen. If they are incorrect, go to the SET TIME & DATE option in the SYSTEM MENU to update.

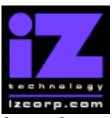

#### PRESS CANCEL TO RETURN TO RADARVIEW

Contact Support: (800) 776-1356 Release Date: April, 2005

## What's New in Version 3.36?

### **Serial Number Added to System Info**

After installing Version 3.36 software, you will be prompted to enter the serial number if it has not been set yet. Type in the number found on RADAR's back panel. If it is a RADAR 24, it will be a 14-digit number starting with "iZR024". If it is a RADAR V, it will be a 12-digit number starting with "iZRV". After you have entered this number, it will appear in all debug logs, bwav headers, and in the SYSTEM INFO section of the SYSTEM MENU. If it has been entered incorrectly, it can be modified using the SET SERIAL NUM option in the SYSTEM MENU.

#### **RADAR View Clock**

The date and time now appear near the top left corner of the RADAR View screen. If the date or time is incorrect, you can update it using the SET TIME & DATE option in the SYSTEM MENU. You can remove the clock from the screen, or change it from 24-hour mode to AM/PM mode using the CLOCK MODE option in the PREFERENCES MENU.

#### **Cancel Record**

Now you can cancel the current punch by holding the Cancel key and then pressing the Record key while RADAR is recording. The red bars will remain on the screen while the transport continues to roll, however as soon as you stop the transport, the current punch will be discarded and the underlying audio (if any) will be revealed.

## **Breaking a Cycle**

If you press Play while in cycle mode, RADAR will break out of the cycle and continue playing.

## Support for Iomega 'Rev' Drive in Dual Disk Mode

If you have a RADAR V (or RADAR 24 upgraded with the Adrenaline®Plus card), you can now go into dual disk mode using the lomega 'Rev' drive.

## Task Bar Appears while Deleting Files in Browser

Now when you delete files (using the ERASE key while in the file browser) the task status bar will appear at the bottom of the RADAR View display just as it does when you copy and paste files using the browser.

## **RADAR Link File Flattening**

If you select FLATTEN PROJECT from the FILE MENU while in RADAR Link mode, the current project will be flattened on both the master and slave machines.

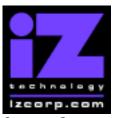

#### PRESS CANCEL TO RETURN TO RADARVIEW

Contact Support: (800) 776-1356 Release Date: April, 2005

## Option to Remount in Dual Disk Mode (using the Adrenaline®Plus card)

If you have a RADAR V (or RADAR 24 with two drive bays and an Adrenaline<sup>®</sup>Plus card), and you are recording in dual disk mode, then the next time you unmount/remount disks or reboot, you will have the option to 'CONFIG DISKS AS' either 'SINGLE' or 'DUAL'. If you choose 'DUAL', you will be asked 'ARE DISKS EXACT COPIES?". You can answer yes if either:

- The two drives were previously initialized and used in DUAL DISK mode and have not been mounted individually since that time **or**
- One drive is an exact clone of the other (i.e. it was made using the SECTOR-BY-SECTOR COPY option in the CLONE RADAR DISK menu.

**Warning:** If you enter dual disk mode with a pair of drives that don't fit either of these criteria, the audio on the secondary disk will be damaged.

**Note:** Dual disk mode is for recording only. To edit, backup or flatten files, you must remount in single disk mode. If you later want to go back into dual disk mode, you will have to initialize or clone the drives so that they fit one of the criteria above.

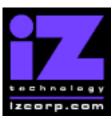

#### PRESS CANCEL TO RETURN TO RADARVIEW

Contact Support: (800) 776-1356 Release Date: April, 2005

## **Bugs Fixed in Version 3.36**

### "Project has errors" message after Go to project in RADAR Link

Sometimes, after going to a project in RADAR Link mode, RADAR would report that the "project has errors", even though Check Project confirmed that the project was actually intact.

### DVD-RAM ejects midway through backup, LCD says "+ UNLOADING +"

Sometimes, when backing up a large project to the DVD multi drive, the DVD-RAM disk would eject part way through the backup process with the LCD on the Session Controller flashing "+UNLOADING+".

### RADAR keeps asking for disk 2 when restoring multi-disk backup

After restoring the first disk of a backup set that spanned multiple DVD-RAM disks, RADAR would sometimes reject disk 2. It would keep ejecting it and prompting "INSERT DISK 2".

### Project has no audio after deleting and then restoring

After restoring a backup to a project that had just been deleted, the project would remain empty.

## Can't restore backup to custom 12-track per disk system

Audio was not always being restored to the correct audio drive on systems with custom disk configurations.

## Corrupt waveforms after restoring no-wave backup

RADAR was not making waves correctly after initializing a disk for 128K clusters with waves and then restoring a backup that had been made from a drive initialized for no waves.

## Corrupt waveforms for last cluster of imported 16-bit audio

When importing a 16-bit wave file, the waveforms for the last cluster (approx one second) of each track would be random.

#### New unformatted DVD-RAM media shows nonsensical volume name

When using new unformatted DVD-RAM disks for backup, the "Backup To" dialog would display random characters after the "B:DVD".

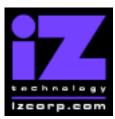

#### PRESS CANCEL TO RETURN TO RADARVIEW

Contact Support: (800) 776-1356 Release Date: April, 2005

### Can't delete files on system drive

The file browser was giving an error message "Can't select file Write protected" when attempting to delete files from non-SCSI drives.

### Can't delete files with long extensions

File names with more than 3 characters after the dot (e.g. '.DS Store') could not be deleted by the file browser.

### **USER** folder can be deleted (unless it contains protected files)

The USER folder on the audio drive was not protected (unless it contained protected files). Now the file browser will not allow the USER folder to be deleted. Individual files within the USER folder can be deleted unless they are themselves protected (e.g. flattened audio files).

#### Making portable before flattening allows flattened files to be deleted

Flattened audio files were sometimes not protected on drives that had previously been made portable.

## **Check Disk reports stray chains after flattening**

Sometimes, flattening a project would generate stray chains in the drive's File Allocation Table.

## Special characters converted to blanks in new folder name

A folder name cannot contain any of the following characters  $\ \ / : \ \ ? \ " < > \ |$  When creating a <new folder> using the file browser, if any of these characters were used, they were automatically converted to blanks. Now an error message appears and the user is given the opportunity to reenter the folder name without the special characters.

## Deleting file in browser says "Can't Delete Backup Label"

Sometimes, when attempting to delete a file with '!' in the filename, the browser would return an error message "Can't Delete Backup Label". This message now appears only when attempting to delete files named !TAPE.000, !TAPE.001, !TAPE.002, etc. These are special files used by the RADAR backup/restore process to label multi-disk (or tape) backups. Deleting one of these files would make it impossible to restore any backups from that disk so as a precaution, they can only be deleted by pressing Shift-Erase to delete all files.

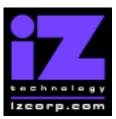

#### PRESS CANCEL TO RETURN TO RADARVIEW

Contact Support: (800) 776-1356 Release Date: April, 2005

### Flattened folders don't appear in alphabetical order

Directories on SCSI drives, notably the flattened folders in the USER directory on the audio drive were not sorted into any meaningful order. Now the file browser will show them alphabetically.

### Debug logs don't appear in chronological order

The debug log naming has been changed so that the names are sorted in chronological order. The file names will now have the year first, then the month, then the day. For example, a log from noon on February 14 will be named as: **DebugLog 2005 02 14 Mon 12 00 00.LOG** 

### Mode window assumes 128K clusters for "Span All"

After booting RADAR with no disks mounted in "Span All" mode, the Mode window near the bottom right corner of the screen showed "Span: 128k: All". It should simply say "Span: All" since the cluster size is not known until disks are mounted.

### Project number doesn't wrap from 999 back to 1

When the NEW PROJ NUMBER preference was set to number "FROM CUR", and the current project was number 999, attempting to create a new project would result in the error "NO MORE PROJECTS" even if some earlier numbers were unused. Now, the new project will be assigned the first available number starting over at 1.

## RADAR Link problems with Adrenaline®Plus card

When linking two RADAR V's (or RADAR 24's upgraded with Adrenaline<sup>®</sup> Plus cards), there were problems with projects that had sample rates above 48 KHz.

## Sony 9-pin control problems with Adrenaline®Plus card

RADAR V (or RADAR 24 upgraded with the Adrenaline<sup>®</sup>Plus card) was unreliable under 9-pin machine control. Sometimes it would cause RADAR to freeze, or create "assert errors" when punching.

## Can't change track solo while jogging with Adrenaline®Plus card

With RADAR V (or RADAR 24 upgraded with the Adrenaline®Plus card), it was not possible to change the track solo settings while in jog mode.

## Full scale meter deflection at 192 KHz with Nyquist cards

Attempting to run RADAR V (or RADAR 24 upgraded with the Adrenaline<sup>®</sup>Plus card) at sample rates higher than what could be supported by the A/D converters resulted in full scale meter deflection.

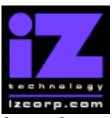

#### PRESS CANCEL TO RETURN TO RADARVIEW

Contact Support: (800) 776-1356 Release Date: April, 2005

#### Changing frame rate affects end of timeline

Changing .TC RATE, and then using RECALL LOC >> (fast forward) to go to the end of the timeline would sometimes display a time slightly earlier or later than 24:00:00.

#### "Check Disk" of DVD-RAM crashes RADAR

Selecting "DVD" for the CHECK DISK function in the DIAGNOSTICS MENU was causing RADAR to crash.

#### "Export Complete" is not really complete

When exporting to "B:DVD blank disk" to burn a CD-R or DVD-R, RADAR actually exports first to the internal system drive, and then automatically makes the image and burns the disk in the background. The problem was that the message "EXPORT COMPLETE" was appearing on the LCD after completing only the first phase (exporting to the internal system drive). Now the message will be "MAKING IMAGE" and then "BURNING CD/DVD" and then "BURNING COMPLETE".

## Export to CD-R proceeds with burn even if make image fails

If an export to "B:DVD blank disk" failed during the "Making Image" phase, RADAR was proceeding to burn the faulty image file to the CD-R or DVD-R. Now it will cancel the burn with the message "IMAGE FAILED".

## Export to CD-R crashes RADAR if previous export is still in progress

Starting a second "one-step" export to CD while a previous export was in progress sometimes caused RADAR to crash (if the second "make image" reset the image size while the previous burn was in progress). Now the message "TASK RUNNING, TRY LATER" will appear.

#### Check Disk crashes after drive mounted on PC or Mac

When an audio drive was returned to RADAR after being mounted on a PC or Mac computer, the CHECK DISK function in the DIAGNOSTICS MENU would cause RADAR to crash.

## Attempting to delete PC or Mac files crashes RADAR

Attempting to delete files that were put on an audio drive while it was mounted on a PC or Mac computer caused RADAR to crash. Now files that are created automatically by Mac OS X (e.g. '.DS Store' and '.Trashes') will not appear in the RADAR browser. Files created manually will appear, but attempting to delete them will bring up an error message: "CAN'T DELETE FILE COPIED FROM PC".

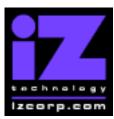

#### PRESS CANCEL TO RETURN TO RADARVIEW

Contact Support: (800) 776-1356 Release Date: April, 2005

#### 'Clone RADAR Disk' not working with native BWAV audio drives

When attempting to clone an audio drive in the RADAR BWAV format, long file names were not copied correctly, and flattened audio was double-copied. Also, when an audio drive was returned to RADAR after being mounted on a PC or Mac computer, attempting to clone the disk would cause RADAR to crash.

#### Init Disk creates WAVEFFFF.RAW waveform file

When initializing a disk that was not part of the current configuration (e.g. initializing disk 1 while using disk 0 in single disk mode), RADAR was creating a waveform file named WAVEFFFF.RAW in the waveform folder. Now it will create WAVE00.RAW assuming that the disk will be used in a single disk configuration.

### PreRoll to 'Mark In' and PostRoll from 'Mark Out' not always working

With PreRoll enabled, pressing shift and then the left arrow key should play to the 'Mark In' point. Pressing shift and then the right arrow key should play from the 'Mark Out' point. These functions were not working consistently.

#### Classic RADAR 24 doesn't allow 96 KHz 2-Channel AES I/O

RADAR units that do not otherwise support audio at 96 KHz should still be able to pass 96 KHz audio via the 2-channel AES input and output.

## Project not reused after deleting in RADAR Link

In RADAR Link mode, deleting a project and then creating a new project left the deleted project unused and created a new project with the next available project number. Now it will reuse the number of the deleted project.

## RADAR Link Play while synced to Video sometimes fails on slaves

On rare occasions, when pressing Play on a RADAR Link master that is synced to video, the RADAR Link slaves would fail to play.

#### RADAR Link with Auto Punch sometimes fails on slaves

On rare occasions, RADAR Link slaves would fail to record correctly when using Auto Punch.

## **RADAR not responding to PC Software for Network Control**

The NETWORK CONTROL feature for **RADAR24NetControl** was not functioning in Version 3.35.

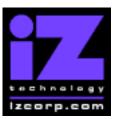

### PRESS CANCEL TO RETURN TO RADARVIEW

Contact Support: (800) 776-1356 Release Date: April, 2005

### Canceling a backup cancels machine control

In certain situations, canceling a backup was leaving RADAR with machine control disabled. Now, 9-pin or MIDI machine control will always be restored when a backup is cancelled.

#### Browser doesn't display volume name after canceling dual disk mode

After selecting dual disk mode and then canceling, the file browser was not displaying the name of the currently-mounted volume.

### Sector-by-sector disk clone doesn't show progress

The SECTOR-BY-SECTOR COPY option in the CLONE DISK MENU was not showing the percent complete or time remaining.

#### Sector-by-sector disk clone fails on RADAR BWAV disk

When doing a SECTOR-BY-SECTOR COPY of a RADAR BWAV disk, RADAR would proceed with the clone, but then report "CAN'T COPY DISK" at the end.

### Sector-by-sector disk clone doesn't set cluster size

The SECTOR-BY-SECTOR COPY was not setting the cluster size on the copied drive, so if it had not been previously initialized with the same cluster size as the source drive, the clone would be damaged.

#### Disk clone doesn't check drive size

The disk clone function wasn't checking if the destination drive was big enough. It would proceed with the clone, but then report "CAN'T COPY DISK" at the end. Now it will report "NOT ENOUGH SPACE" as soon as the source and copy drives are selected. If the SECTOR-BY-SECTOR option is chosen, a "MAY LOSE AUDIO" warning will appear to indicate that the clone may be incomplete since the destination drive is smaller, however there will be an option to proceed with the partial clone if desired.

## Crash during gain/fade with Adrenaline®Plus card

With RADAR V (or RADAR 24 upgraded with the Adrenaline®Plus card), performing a gain/fade.edit using a long crossfade at a high sample rate could cause RADAR to crash.

## Backup to system drive runs out of space

Sometimes, when backing up to the system drive (drive C, D, etc), RADAR would start backing up, but then report "DISK IS FULL" when the backup was almost complete. Now it will report "NOT ENOUGH SPACE" and the amount of extra space required before starting the backup.

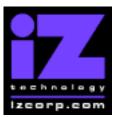

#### PRESS CANCEL TO RETURN TO RADARVIEW

Contact Support: (800) 776-1356 Release Date: April, 2005

### Crash during 'Name Project' while playing or recording

Attempting to rename a project with the transport rolling could cause RADAR to crash. Now the message 'CAN'T NAME PROJ WHILE PLAYING' will appear.

## Problems using dual and quad I/O with Adrenaline®Plus card

There were problems using RADAR V (or RADAR 24 upgraded with the Adrenaline<sup>®</sup>Plus card) at high sample rates with dual or quad input/output. RADAR was not syncing properly to word clock and audio was not transferring properly via AES connectors. Also, changing between dual and quad mode while in RADAR Link caused the slave to lose sync with the RADAR Link master.

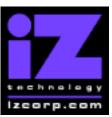

#### PRESS CANCEL TO RETURN TO RADARVIEW

Contact Support: (800) 776-1356 Release Date: April, 2005

### Menu Structure in Version 3.36

Here is the RADAR menu structure for Version 3.36. Additions since version 3.35 are highlighted in **RED**. Items that have changed (e.g. renamed or moved to a new location) are highlighted in **BLUE**.

#### SYSTEM MENU

```
SYSTEM INFO
                                     (renamed from SYSTEM VERSION)
       OPERATING SYSTEM VER
       SYSTEM DATE
       SERIAL NUMBER
       INSTALLED RAM
       X-CHIP
       S-CHIP
       F-CHIP
       ADATLINK TYPE
SET TIME & DATE
SET SERIAL NUM
UPGRADE SYSTEM
DOWNGRADE SYSTEM
TOTRIS
                                     (if "Shift-# GAMES")
PING
                                     (if "Shift-# GAMES")
```

#### **DISK MENU**

MOUNT / UNMOUNT SHOW DISK SPACE RECLAIM SPACE MAKE PORTABLE ERASE ALL AUDIO INIT DISK DISK MODE 24 TRKS AT 192K SEAMLESS 64K CLONE RADAR DISK

(if Adrenaline®Plus present)

#### SYNC MENU

```
TC SETTINGS
      TC FORMAT
       TC RATE
      SMPTE LOCK SPEED
      FREEWHEEL TIME
      STATIC TC OUT
      CHASE MODE
       SHOW SYNC DRIFT
      SYNC THRESHOLD
      CHASE ON POWERUP
SYNC REFERENCE
RADARLINK
      ENABLE/DISABLE
      RADARLINK SOLO
      RADARLINK ID
MACHINE CONTROL
```

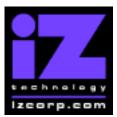

#### PRESS CANCEL TO RETURN TO RADARVIEW

Contact Support: (800) 776-1356 Release Date: April, 2005

ENABLE/DISABLE
SELECT TYPE
9-PIN SETTINGS
DEVICE ID
9-PIN CHASE MODE
TRACK ARM MODE
VARISPEED MODE
SHUTTLE-0 MODE
TC OUT MODE-CUE
TC OUT MODE-PLAY
MMC SETTINGS
DEVICE ID
SYNC REF OUTPUT
LOST SYNC IN REC

#### I/O MENU

I/O ROUTING
INPUT ROUTING
OUTPUT ROUTING
RESET ROUTING
DIG 2-CH ROUTING
DIG IN TRACKS
8-BUS MODE
AUDIO I/O LEVELS
DIG IN FORMAT
DIG I/O SDQ
DIG 2 CH OUTPUT
AES SETTINGS

SETTINGS (if AES card present)

SAMPLE RATE IN EMPHASIS IN EMPHASIS OUT MULTI CHNL TYPE

ADAT SETTINGS (if ADAT card present)
ADAT IN CLOCK

ADAT IN WIDTH ADAT IN SMPL PT ADAT OUT WIDTH ADAT OUT USERBIT FACTORY DEFAULTS

TDIF SETTINGS (if TDIF card present)

IN SAMPLE POINT SAMPLE RATE IN EMPHASIS IN EMPHASIS OUT CARD TYPE

#### **FILE MENU**

BACKUP RESTORE EXPORT IMPORT FLATTEN PROJECT FILE MANAGEMENT MAKE DVDCD IMAGE BURN DATA CD/DVD

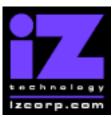

#### PRESS CANCEL TO RETURN TO RADARVIEW

Contact Support: (800) 776-1356 Release Date: April, 2005

BURN AUDIO CD
FINALIZE CD
DEL IMG FILE
MACROS
MIX AUTOMATION
FILE PREFS
SHOW SIZE
EXPORT FORMAT
EXPORT SILENCE
REFORMAT QUALITY

WRITE VERIFY

#### **PROJECT MENU**

**GOTO PROJECT NEW PROJECT COPY PROJECT DELETE PROJECT** NAME PROJECT RENUMBER PROJECT SAMPLE RATE **BIT RESOLUTION** TC FORMAT TC RATE START TIME SYNC OFFSET **DISPLAY MODE** MIDI TEMPO MAP **VARISPEED UNDO LEVEL** WAVE NOISE FLOOR NAME TRACK **RENUMBER LOCATES REBUILD WAVES** I/O ROUTING INPUT ROUTING **OUTPUT ROUTING RESET ROUTING** DIG 2-CH ROUTING **DIG IN TRACKS** 8-BUS MODE **PROJECT NOTES** PROJECT PREFS **NEW PROJ SETTNGS** NEW PROJ NUMBER DEF SAMPLE RATE **DEF BIT RES DEF TC FORMAT** DEF TC RATE **DEF START TIME DEF UNDO LEVEL** DEF WAVE NS FLR

#### **EDIT MENU**

**UNDO EDIT** 

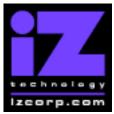

#### PRESS CANCEL TO RETURN TO RADARVIEW

Contact Support: (800) 776-1356 Release Date: April, 2005

**REDO EDIT MODIFY EDIT** CUT **COPY PASTE** MOVE **ERASE** LOOP SLIDE **INSERT SILENCE REVERSE** GAIN/FADE LISTEN **EDIT XFADE TIME REC XFADE TIME CROSSFADE TYPE** 

#### PREFERENCES MENU

MUTE TRACKS RECORD SAFE

**DEF SMPTE FIELD** SHOW SUBFRAMES SCROLL PROJ LED TRACK SOLO MODE **ZOOM SOLO AUDIO** SLIDE TIME UNITS FFWD & REW RATE MAX JOG RATE PEAK HOLD TIME CLIP HOLD TIME SYNC MRK TRIGGER SAVE STATE DELAY **SCRN-SAVER MENU** SAVER DELAY **IMAGE EFFECTS AUTO RECLAIM** TRK ARM GROUPING **IGNORE AES FLAGS UNMOUNT PORTABLE** DAMSEL MODE

RADARVIEW RES CLOCK MODE

**RECORD PREFS** 

1-BUTTON RECORD

TRACK ARM ACTION RECORD MK IN/OUT LOW DISK WARNING RECORD VERIFY RECORD ON CHASE PROJECT PER TAKE

**FILE PREFS** 

SHOW SIZE EXPORT FORMAT EXPORT SILENCE REFORMAT QUALITY WRITE VERIFY (if Adrenaline®Plus present)

(if "Shift-# CLAP") (for Soundmaster)

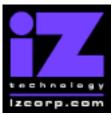

#### PRESS CANCEL TO RETURN TO RADARVIEW

Contact Support: (800) 776-1356 Release Date: April, 2005

```
PROJ PREFS
       NEW PROJ SETTNGS
       NEW PROJ NUMBER
       DEF SAMPLE RATE
       DEF BIT RES
       DEF TC FORMAT
       DEF TC RATE
       DEF START TIME
       DEF UNDO LEVEL
       DEF WAVE NS FLR
NETWORK PREFS
       INTERFACE PREFS
              HOST NAME
              DHCP SERVER
                      LOCAL IP ADDRESS
                                            (if DHCP disabled)
                      SUBNET MASK
                                            (if DHCP disabled)
                                            (if DHCP disabled)
                      GATEWAY
                      DNS DOMAIN NAME
                                            (if DHCP disabled)
                      PRIMARY DNS
                                            (if DHCP disabled)
                                            (if DHCP disabled)
                      SECONDARY DNS
              FTP SERVER
                      FTP LOGIN NAME
                                            (if FTP enabled)
                      FTP PASSWORD
                                            (if FTP enabled)
       SERVER PREFS
              CIFS SERVER IP
              SERVER NAME
              SERVER SHARE
              CLIENT WORKGROUP
       NETWORK CONTROL
```

#### **DIAGNOSTICS MENU**

SCAN SCSI BUS
INIT DISK
CHECK DISK
REPAIR DISK
CHECK PROJECT
REALTIME ERRORS
VERIFY DISKS
CONFIGURE DEBUG
SAVE DEBUG
RESTART DESKTOP
FACTORY SETTINGS

#### **HELP MENU**

MANUAL BELEASE NOT

**RELEASE NOTES** 

SHUTDOWN RADAR